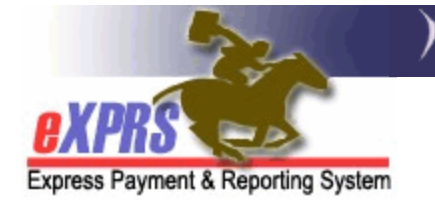

## **How to Void a Client Prior Authorization (CPA)**

A CPA that was entered incorrectly may need to be voided. Please note that if claims have been submitted and approved for the CPA being voided, those claims will also be voided by following the steps below. It is best practice to work with the provider listed on the CPA to have claims voided by the provider first, before voiding a CPA.

Users must have the **CPA Manager** role to complete this work.

## To Void a CPA in eXPRS:

1. Login to eXPRS. If you have multiple **Organization/Program Areas**, use the appropriate role for the work you are doing.

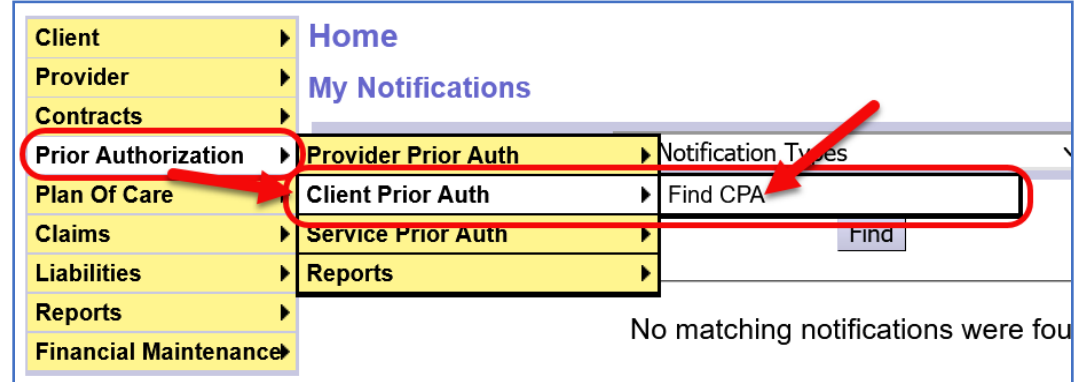

2. Select **Prior Authorization > Client Prior Auth > Find CPA.**

3. On the **Find Client Prior Authorization** page, enter criteria and select **Find.**

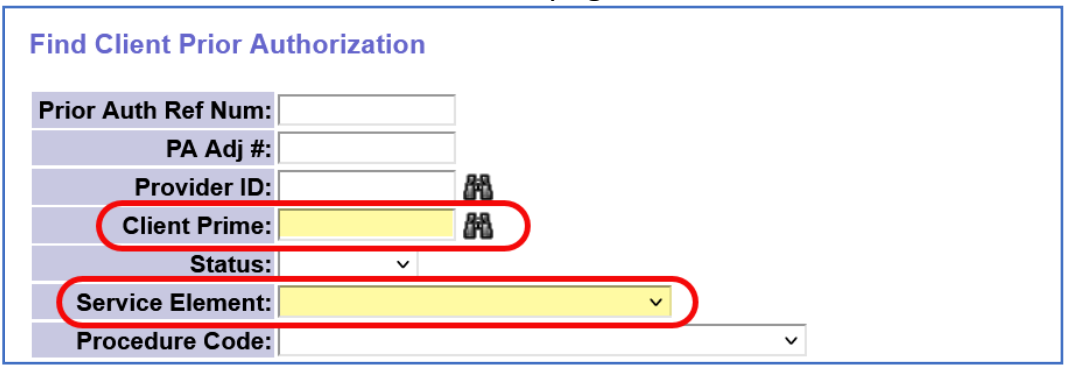

**TIP:** Search by **Client Prime, Service Element** and **DHS Contract Num** to bring up a narrower list of CPAs.

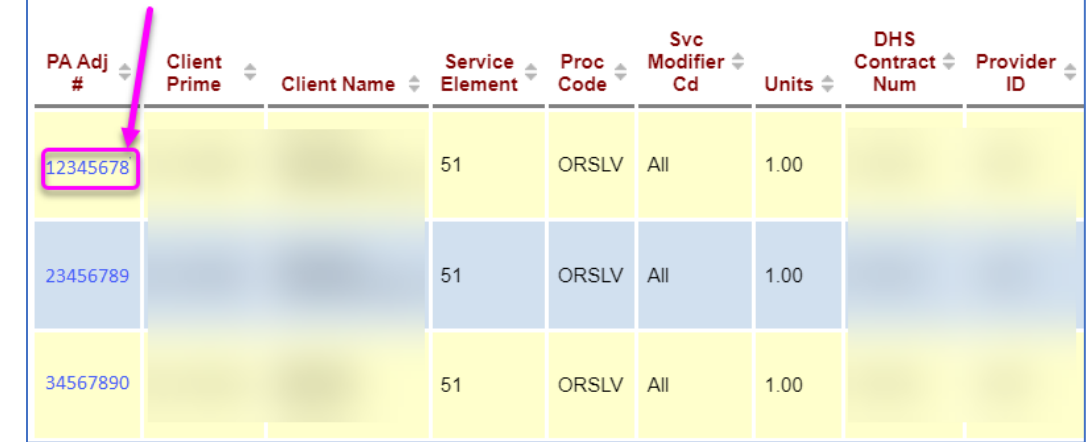

4. From the results list, select the far-left **PA Adj #** hyperlink to open the CPA.

5. Scroll to the bottom of the CPA and select **Void.**

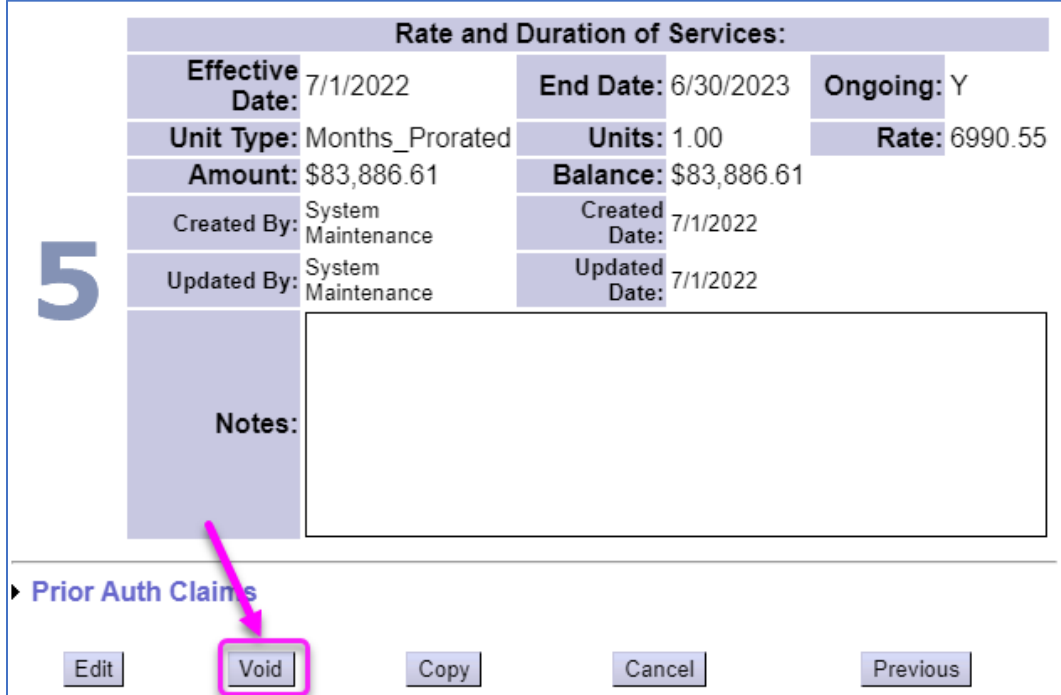